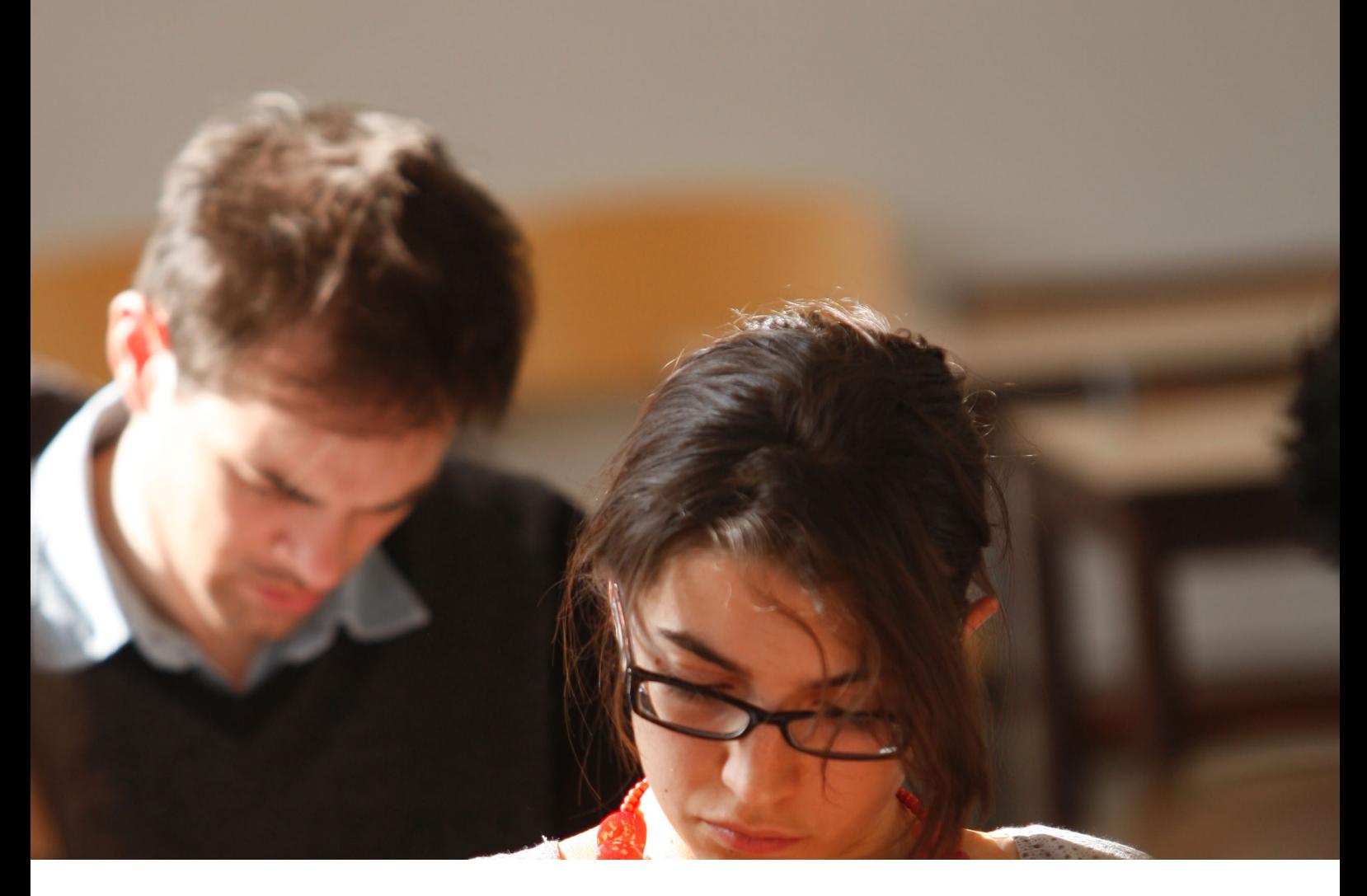

# BUREAU VIRTUEL Utilisation de l'application sur Windows

Guide utilisateur

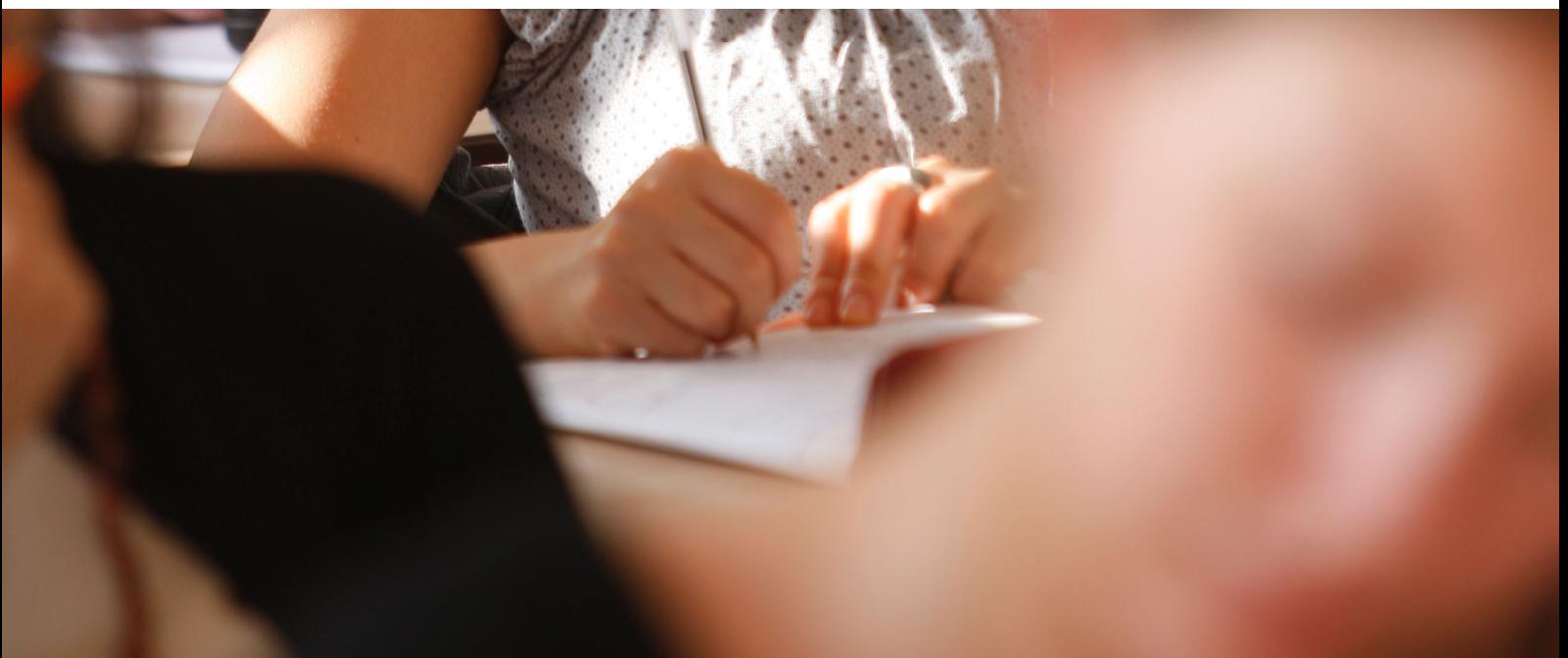

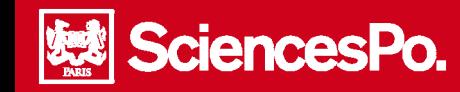

# Utilisation du bureau virtuel sur Windows

## **Table des matières**

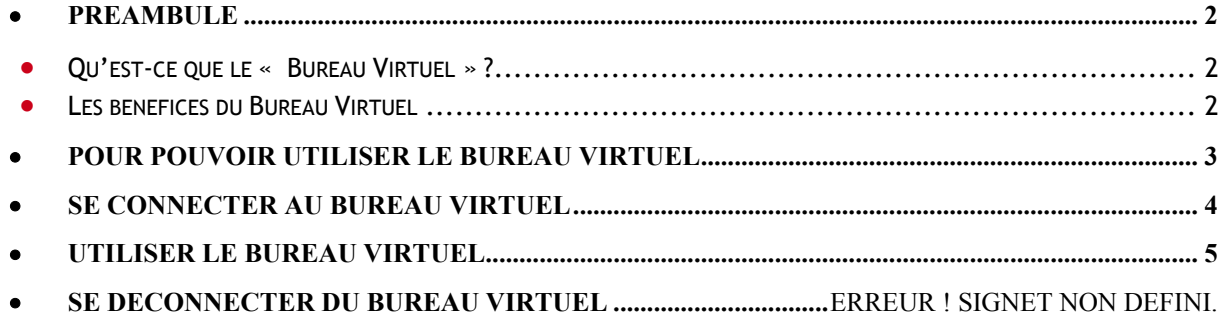

### Préambule

<span id="page-1-1"></span><span id="page-1-0"></span>m.

#### **Qu'est-ce que le « Bureau Virtuel » ?**

Le bureau virtuel est une plateforme en ligne et sécurisée, mettant à disposition des outils informatiques et un espace de travail personnel, accessible à partir de n'importe quel environnement (PC, MAC, smartphone, Iphone, IPAD, Blackberry).

#### <span id="page-1-2"></span>**Les bénéfices du Bureau Virtuel**

- accéder à ses fichiers et à ses applications de n'importe où et à partir de n'importe quel support (PC, MAC…)
- ne pas avoir à acheter de licences pour ses applications (mise à disposition des applications par Sciences Po)
- stocker ses données sur un espace sécurisé et fiable, et éviter toute perte dues à un plantage système de son ordinateur

Le bureau virtuel est accessible à partir des supports suivants :

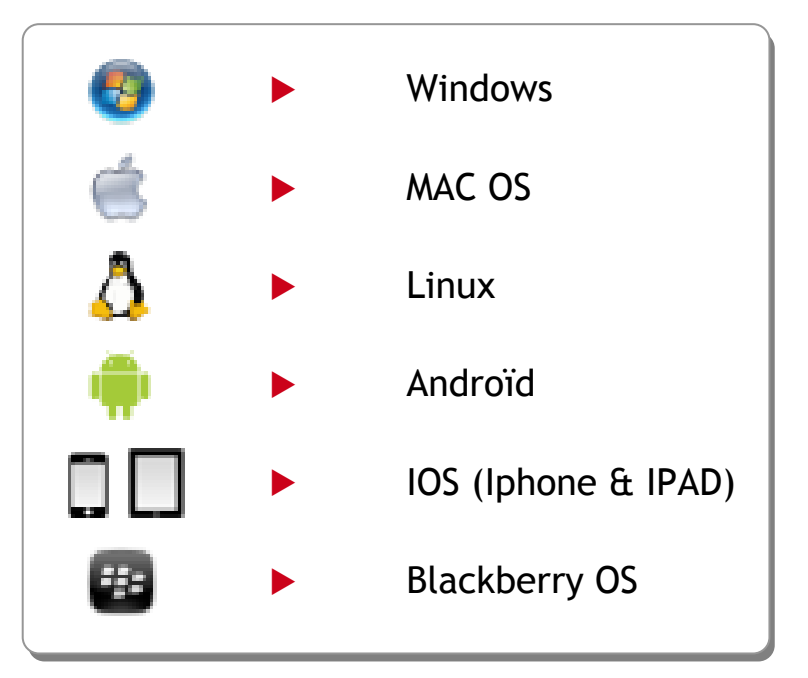

<span id="page-2-0"></span>n

# Pour pouvoir utiliser le bureau virtuel

**Attention**, il est indispensable de renouveler votre mot de passe ENTG pour pouvoir utiliser le bureau virtuel !

Pour modifier votre mot de passe ENTG :

- Accéder à la page d'accueil de l'ENTG
- Cliquer dans le bas de la page sur « **Mot de passe Changez votre mot de passe** » :

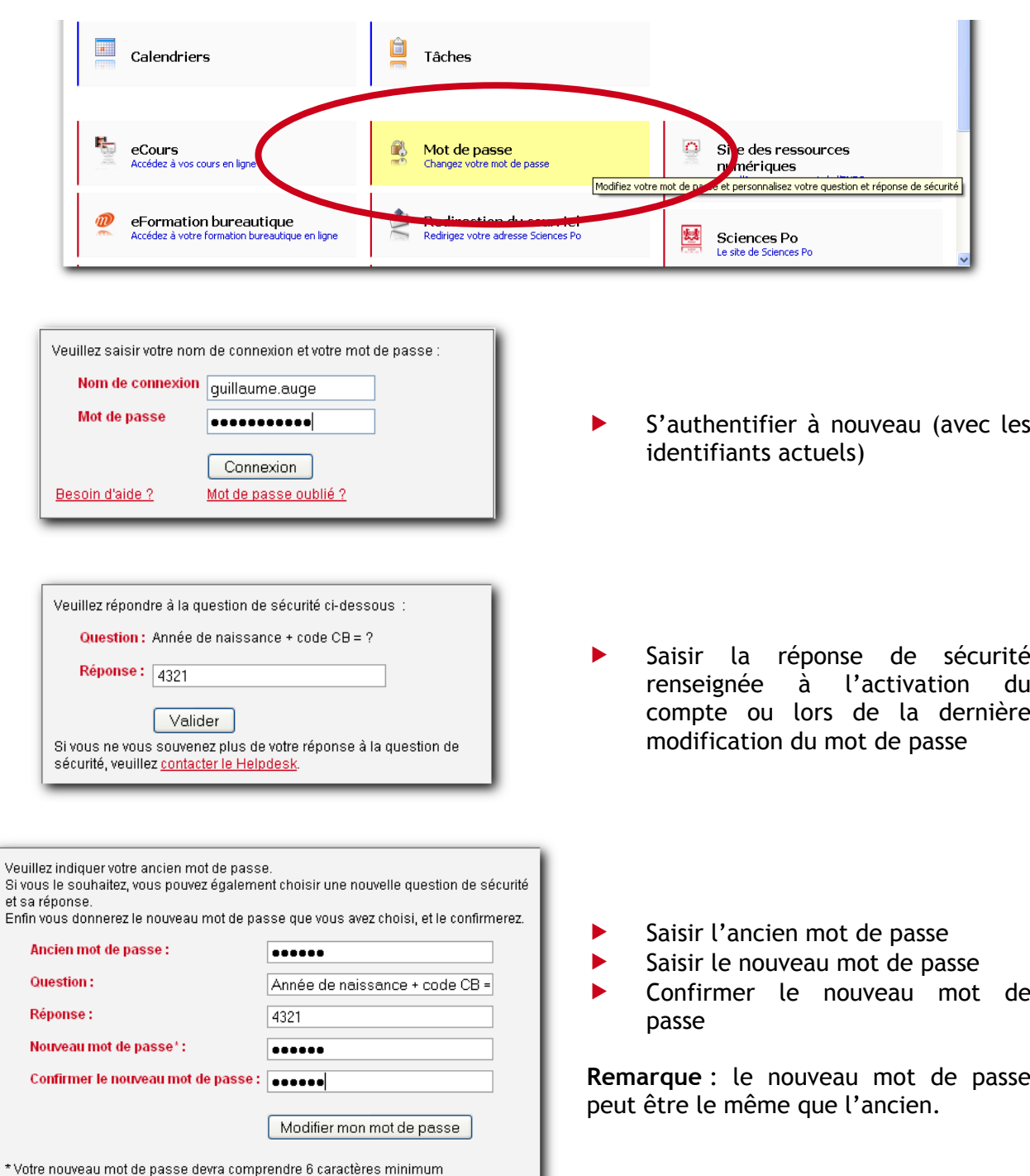

 $E<sub>ni</sub>$ 

<span id="page-3-0"></span>n.

#### Se connecter au bureau virtuel

**Rappel** : L'utilisation du bureau virtuel nécessite l'installation du programme en local sur l'ordinateur. Une guide utilisateur présentant cette installation est disponible.

- Accéder à l'adresse : [https://cloud.sciences-po.fr](https://cloud.sciences-po.fr/)
- Saisir les identifiants LDAP (ENTG) pour se connecter.

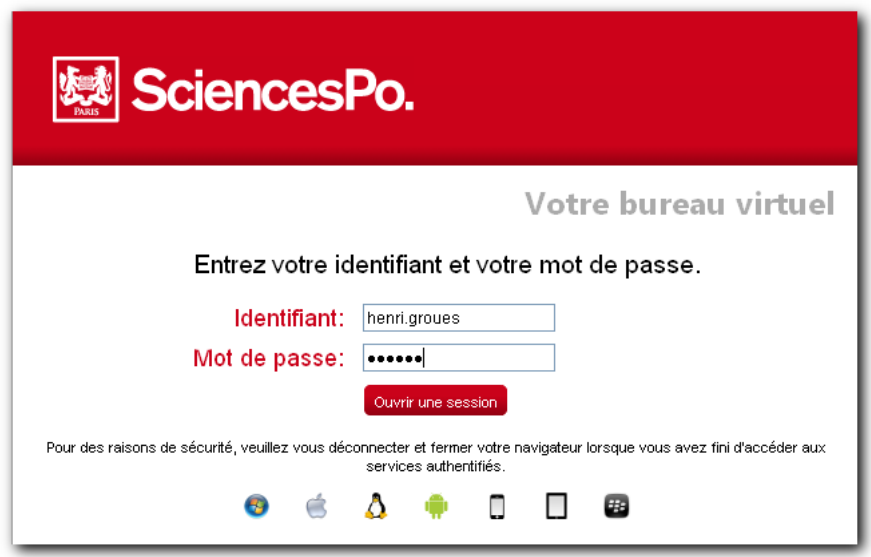

 *Si la fenêtre suivante s'affiche*, cela signifie que le bureau virtuel n'est pas installé sur votre ordinateur. Suivre la procédure d'installation le cas échéant. :

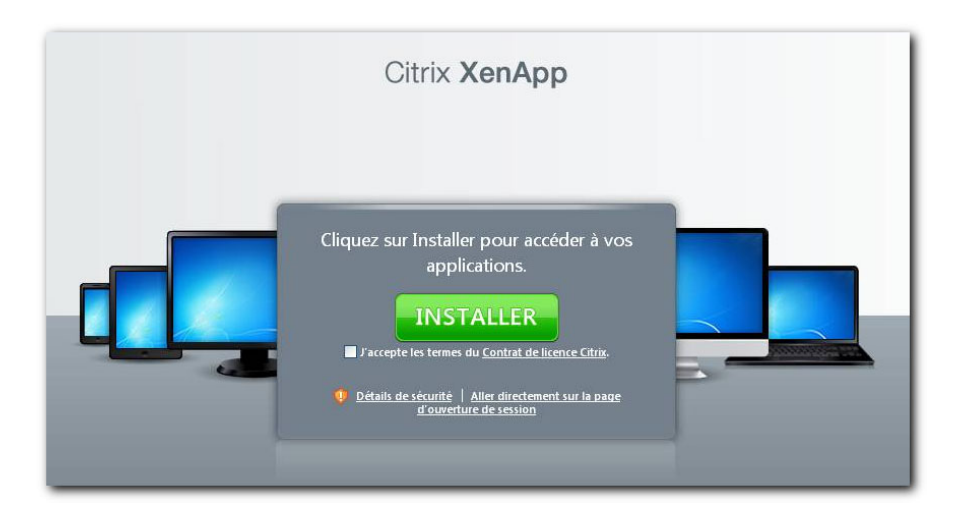

<span id="page-4-0"></span>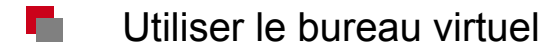

SciencesPo.

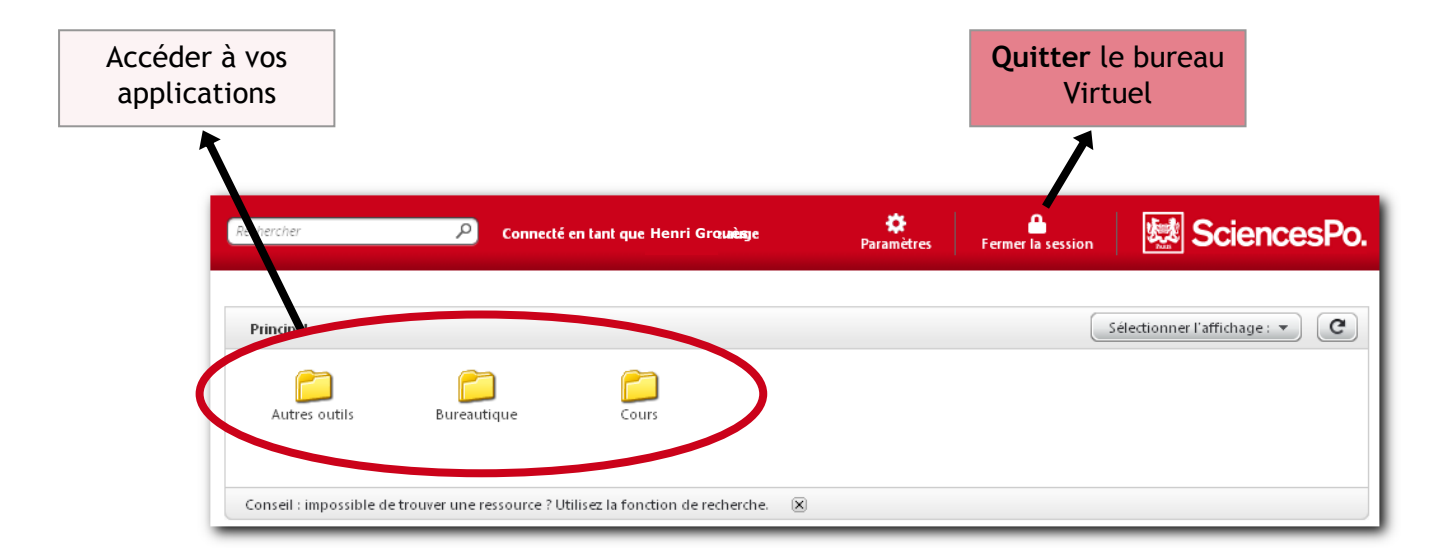

La navigation est facilitée par un fil d'Ariane :

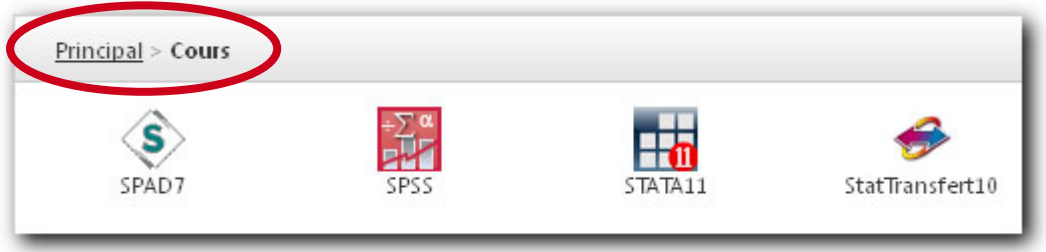

Il est possible de personnaliser l'affichage de ses éléments, en utilisant la liste déroulante « Sélectionner l'affichage » dans la partie supérieure droite de l'écran :

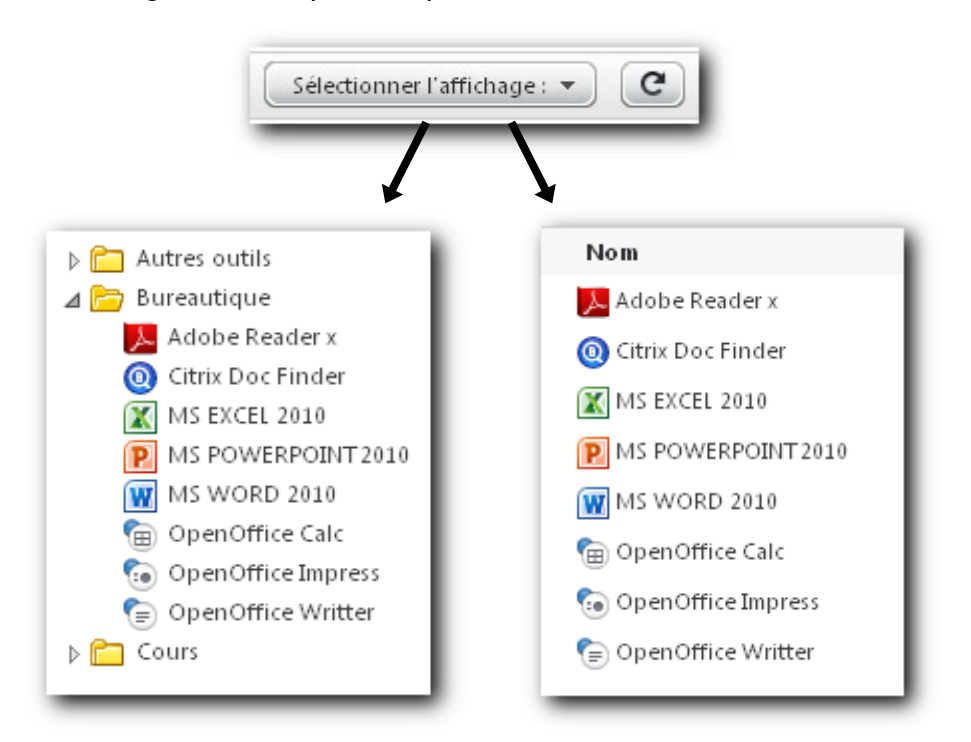

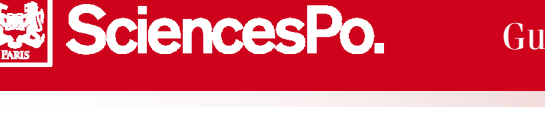

#### **F** Gérer ses fichiers sur le bureau virtuel

Le bureau virtuel offre la possibilité de stocker vos fichiers en ligne. Par exemple, en utilisant le programme Microsoft Word, vous pourrez soit enregistrer vos documents sur votre poste en local, soit enregistrer vos document sur votre espace de stockage en ligne personnalisé, **les rendant ainsi disponibles tout le temps et de partout.** 

- **Pour enregistrer un fichier en ligne**, utiliser la fonction d'enregistrement du programme en cours d'utilisation (exemple Menu fichier > enregistrer dans Word)
- Dans la partie gauche de la fenêtre qui s'affiche, sélectionner l'espace « Documents » de la rubrique « Librairies » :

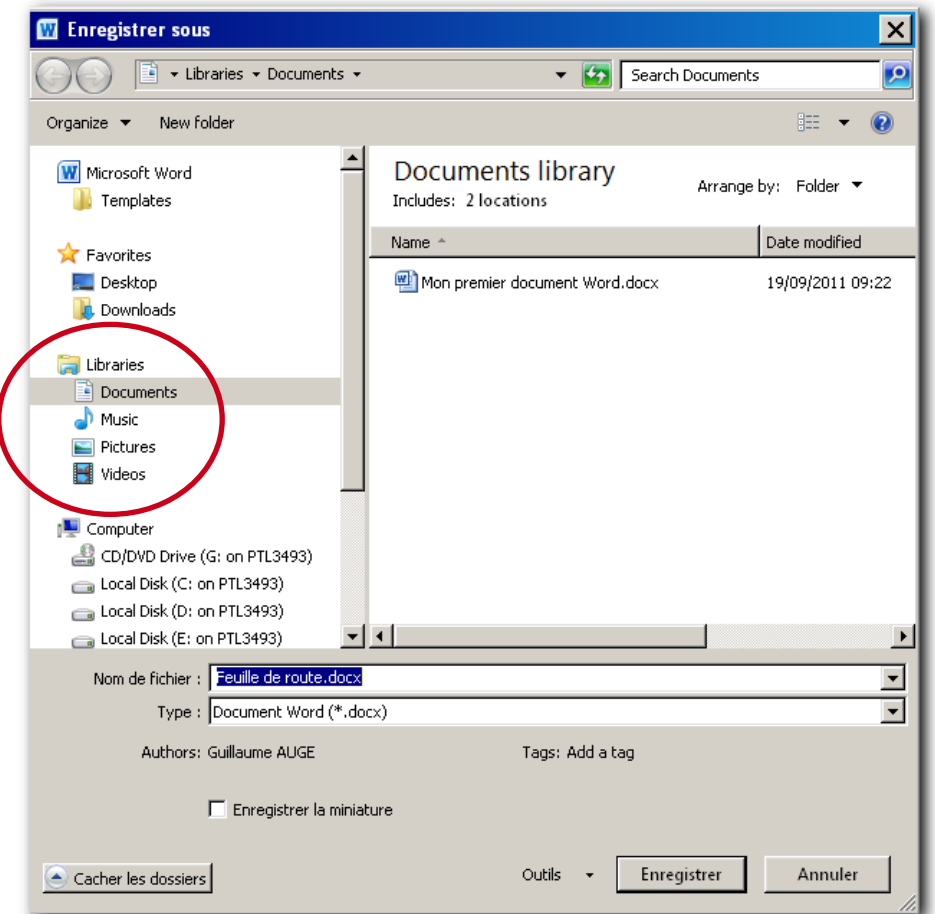

- **Pour enregistrer un fichier en local**, utiliser la fonction d'enregistrement du programme en cours d'utilisation (exemple Menu fichier > enregistrer dans Word)
- Dans la partie gauche de la fenêtre qui s'affiche, sélectionner l'un des lecteurs de votre ordinateur :

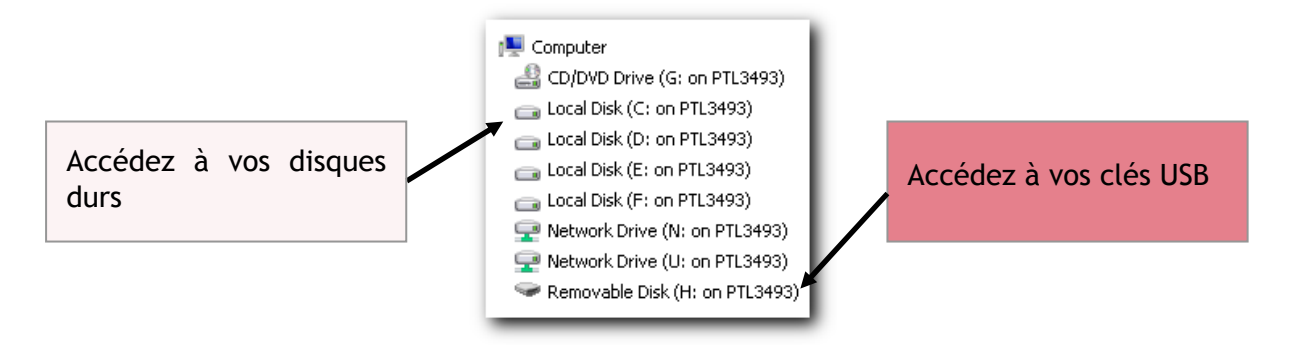